# 数学I「データ分析」グラフ描画webアプリケー ションの開発

関西学院大学理工学部 情報科学科 西谷研究室 27015487 牛尾 祐人

2019 年 3 月

#### 概 要

教科数学 I の単元「データの分析」において, ICT 機器の普及に学校ごとの差があり, 更 に既存のアプリケーションを利用しているが為に,授業時間を「グラフの読み取り」に割 くことが難しいという現状がある.

そこで私は,様々なデバイスでアクセスをすることができる web アプリケーションを 用いて,比較的簡単にグラフを描写できるツールがあれば,一つの授業内でグラフを用意 し読み取る時間を設けられるのではないかと思い,アプリケーション開発に着手した.

Ruby on Rails を用いて実際に開発したアプリケーションは,棒グラフ,折れ線グラフ, 散布図の3種類で,平均値と中央値との比較など「データの分析」で導入される様々な値 やグラフに対応するグラフを実装している.

実際にこのアプリケーションは、どのデバイスでも簡単にグラフを描写できる。グラフ を用いた授業を行う際に,比較的短い時間でグラフを描写することのできるこのアプリ ケーションは,教員や生徒にとって授業の幅が広まり,グラフを読み取る時間も確保でき ると考える.それはまさに目標である「データの分析」の授業を支援していると言える.

しかし,グラフ描写に相応しくないデータを判別することはできない.授業を支援はし ているが,より良いものするには教材選びなど,利用する教員次第になってしまう.

# 目 次

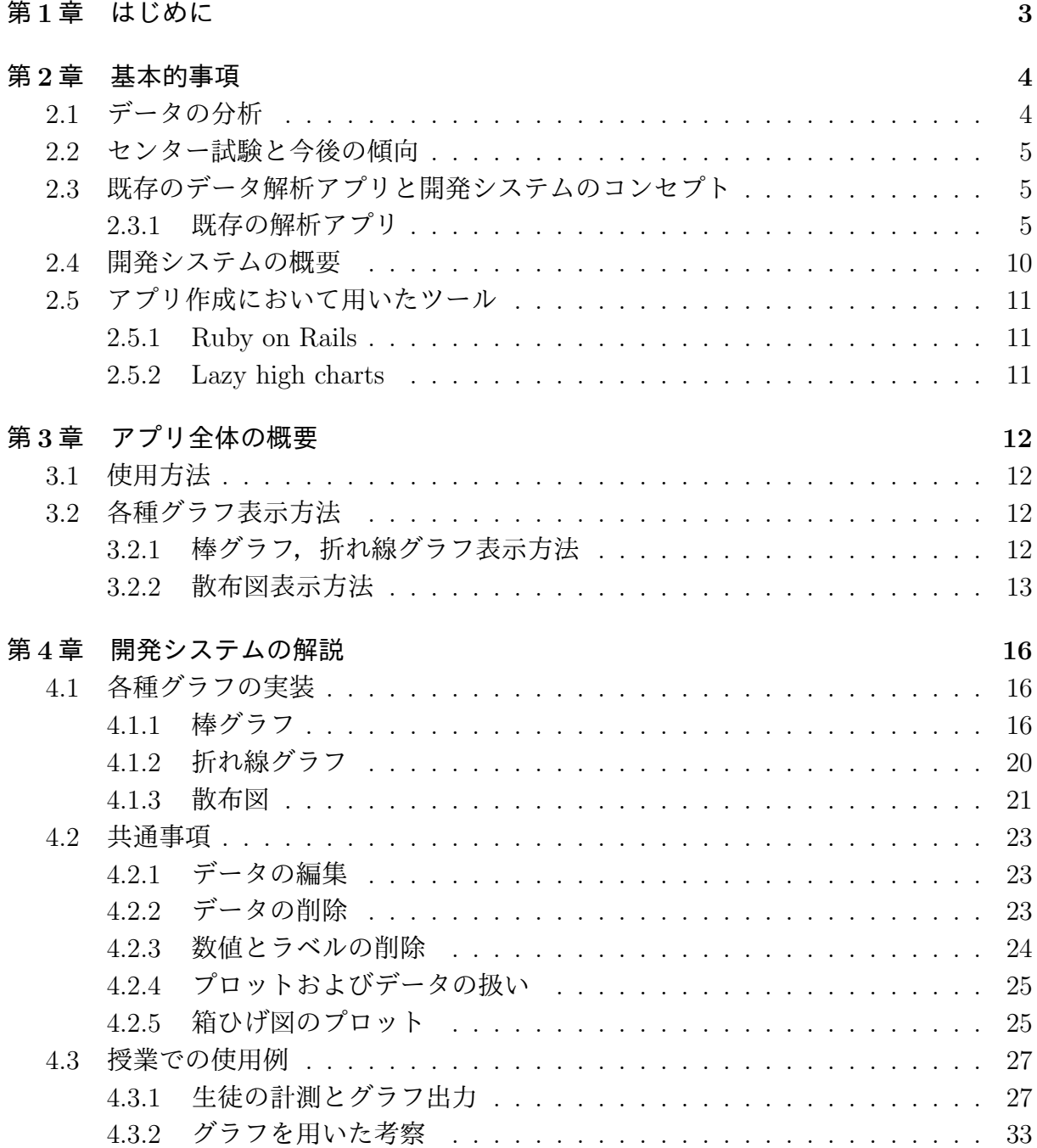

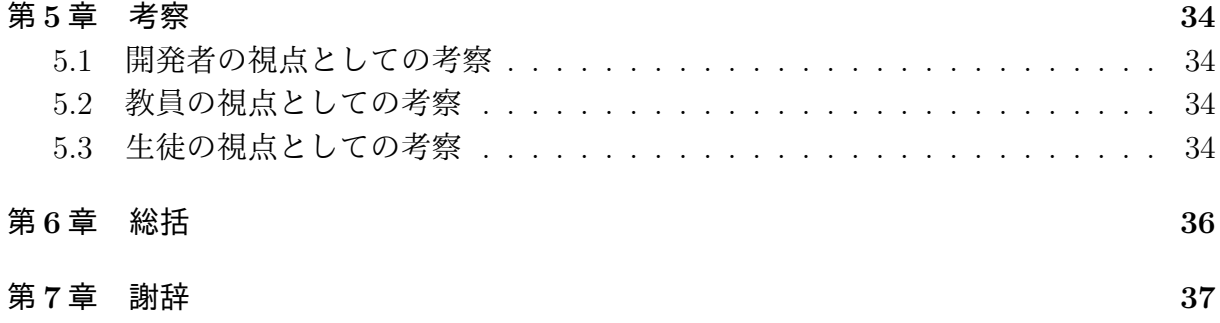

## <span id="page-4-0"></span>第**1**章 はじめに

高等学校では,第一学年で「数学 I」が必修の教科に設定されている [1],今回はその中 の単元の一つ「データの分析」に焦点を当てた.データの分析は,現行学習指導要領から 数学 I に導入され,次期学習指導要領にも導入されることが決まっている [2].

2020 年にセンター試験が廃止されることが決まっている.次の共通[試](#page-39-0)験である大学入 学共通試験の施行調査では,平成 29 年度施行調査データの分析の最高正答率は,他の分 野に比べ低い結果となっている [3].平成 30 年施行調査では「グラフを読[み取](#page-39-1)る問題」が 無く,正答率は 29 年度より高い結果となっていた [4].

このことから,今の高校生は「データの分析」という単元において,グラフを読み取る 力が弱いと考える.

高等学校学習指導要領解説 [5] にはコンピュータ[を](#page-39-2)用いて分析をすると記載されている が,実際には学生向けのデータの分析専用のアプリはなく,Excel などの高機能な既存の アプリを使用し授業内で活用している.

授業内でグラフを用いた授[業を](#page-39-3)行う際に,既存のアプリケーションだとグラフを用意す るのに時間を要してしまって,本題のグラフの読み取りの時間がなくなってしまう事が原 因の一つだと考える.

ICT 機器に関しては, 既に iPad を支給している学校もあるが, iPad などのタブレット 端末の導入はなく,学校に備え付けのノートパソコンを利用している学校もあり,地域や 学校間での ICT 機器の普及に差がある.

以上のことから,限られた授業時間内で,生徒及び教員がグラフ描写をすることができ るアプリケーションの開発をすることは,データの分析の授業においてグラフの考察に時 間が割けるのでは,と考えこのアプリケーションの開発に着手した.

今回私は,様々なデバイスで使う事ができ,比較的簡単な操作でグラフ描画が行えるよ うな web アプリケーションを開発する. このアプリケーションの目標は, 「データの分析」 の授業を支援する事である.

## <span id="page-5-0"></span>第**2**章 基本的事項

## **2.1** データの分析

データの分析は 2012 年に数学 I に導入された.

<span id="page-5-1"></span>指導内容は,データの整理と分析である.データの整理では一次元のデータの比較が主 に扱われ,例えば学校の生徒六人の数学の試験を小さい順に並べ,中央値などの代表値を 求める問題などが挙げられる.

データの分析では一次元データを複数比べ箱ひげ図を用いてそれぞれを比較し考察す る.相関関係では二次元のデータを散布図でプロットしそれぞれを比較する.例えば握力 とハンドボール投げに相関はあるのかなどが挙げられる.それぞれの分散や共分散を用い て相関を比較する.

以下に, 高等学校学習指導要領 [1, p.38] の, 数学 I(4) データの分析を抜粋する.

- **(4)** データの分析 統計の基本的な考えを理解するとともに,それを用いてデー タを整理・分析し傾向[を把](#page-39-0)握できるようにする。
	- ア データの散らばり 四分位偏差,分散及び標準偏差などの意味につい て理解し,それらを用いてデータの傾向を把握し,説明すること。
	- イ データの相関 散布図や相関係数の意味を理解し,それらを用いて二 つのデータの相関を把握し説明すること。

実際にグラフを用いる場面は,四分位範囲の箱ひげ図と,散布図である.どちらも高等 学校で初めて教わる知識で,ヒストグラム,中央値などは中学校指導要領にも導入されて いる.また学習指導要領解説 数学編 [5][p.26] では散布図について以下の通りに記載され ている.

イ データの相関 ここでは,散[布図](#page-39-3)及び相関係数の意味を理解させるととも に,それらを利用してデータの相関を的確にとらえ説明できるようにす る。例えば,あるクラスの生徒について,100 m走と走り幅跳びの計測記 録を収集し,散布図に表したり相関係数を求めたりして,これらのデー タの間の傾向をとらえさせることが考えられる。特に,多くのデータを 扱う場合には,コンピュータなどを積極的に活用するようにする。

文部科学省は上記の通り,「データの分析」についてコンピュータを使うことを推奨し ており,実際に EXCEL を用いた授業が行われていた.しかし,文部科学省は EXCEL で 行えとは言っておらず,学校側あるいは教員が既存のアプリを使用しているに過ぎない.

## **2.2** センター試験と今後の傾向

<span id="page-6-0"></span>大学入試において,共通一次試験と言われる文部科学省が主催する試験がある.この試 験結果は国公立大学を受験する際や私立大学の受験にも利用される.その共通一次試験, 通称センター試験は数学のみならず様々な教科が行われる.数学では 2015 年度年のセン ター試験でデータの分析の問題が取り入れられ,2019 年度センター試験でも実際に出題 された.

2020 年からセンター試験は廃止され次の大学入学共通テストが導入される,大学入学 共通テストはセンター試験のマーク式に一部記述を付け加えた形になる.平成 29 年度施 行調査の「データの分析」の正答率の最高値は 38.8%であり, 最低値は 10.1% である [3]. 平成 30年度はグラフを読み取る問題がなく、正答率の最高値は 73.3%であり、最低値は 20.3% である [4].この結果からデータの分析が導入されてから,現在までの間でグラフ を読み取る力が欠けていると言える.

今後,データの分析が廃止されることはない.それは,次期学習指導要領で導入されて いること,一[部の](#page-39-2)私立高校を始め iPad を生徒全員に支給している学校が増えてきている こと,文部科学省が掲げるデータ関連人材育成プログラム (Doctoral program for Data-Related Inno Vation Expert(D-DRIVE)) などの国や社会の動きから分かる.しかし,デー タを読み取る力をつけることができていない現状で共通一次試験の変化や,次期学習指導 要領への移行は非常に危険だと考える.データ関連人材育成プログラムを掲げているこ の国において、既存アプリの使い回しで果たしてデータの分析が定着するのか、私はセン ター試験や国の動きを見る限りそのようには思えない.

### **2.3** 既存のデータ解析アプリと開発システムのコンセプト

#### <span id="page-6-1"></span>**2.3.1** 既存の解析アプリ

<span id="page-6-2"></span>データ分析アプリは現時点で多くのアプリがある.例えば Firebase[6] というアプリは, Google社が開発したmBaaSであり,モバイルエンジニア向けのアプリである.mix panel[7] というアプリもモバイルエンジニア向けのアプリで,これら二つのアプリは高等学校の 数学向けのアプリケーションではないため、学習に利用できない機[能の](#page-39-4)方が多い.次に Andoroid アプリの統計電卓 [8] だ. 中央値などの代表値を算出したり, ポアソン分布, [二](#page-39-5) 項分布など描写できるアプリなのだが,Android のみ利用可能ということもあり,すでに iPad を支給されている学校もある今の現状では限定的すぎる.最後は EXCEL[9] である. EXCEL は Microsoft 社が開[発](#page-39-6)した office アプリで、実際に教科「情報」で用いられるこ ともある.このアプリは比較的使いやすく数学 I の授業でも用いることがあるが,この EXCEL の操作を iPad 端末で行うことが難しいかを説明する.

はじめに,セルに任意の値を格納する.この値を格納する際には,各セルを指でタップ し、値を打ち込む.実際に値を打ち込んだ図 2.1 を以下に記載する.

| $\odot$<br>$\leftrightarrow$ $\leftrightarrow$<br>$\mathbb{B}.$ |                    |                                | <b>Book</b>             |                              | $Q$ $\overline{P}$<br>$\mathsf Q$                                       |
|-----------------------------------------------------------------|--------------------|--------------------------------|-------------------------|------------------------------|-------------------------------------------------------------------------|
|                                                                 | ホーム                | 描画<br>挿入                       | 数式                      | 校閲<br>表示<br>データ              |                                                                         |
| 游ゴシック (本文)                                                      | B<br>11            | $\cal I$<br>$\underline{\cup}$ | $\triangle$<br><b>H</b> | $\overline{A}$<br>$\equiv$ . | ABC<br>123<br>$\equiv$<br>$\leftrightarrow$<br>$\overline{\phantom{a}}$ |
| $f_{\rm X}$                                                     |                    |                                |                         |                              | $\mathcal{A}^{\mathcal{A}}$<br>$\checkmark$<br>×                        |
|                                                                 | B                  |                                | C                       | D                            | E                                                                       |
|                                                                 |                    |                                |                         |                              |                                                                         |
| $\overline{2}$                                                  |                    |                                |                         |                              |                                                                         |
| $\overline{3}$                                                  |                    | 6                              |                         |                              |                                                                         |
| $\overline{4}$                                                  |                    | 3                              |                         |                              |                                                                         |
| 5                                                               |                    | 2.4                            |                         |                              |                                                                         |
| 6                                                               |                    | 5.6                            |                         |                              |                                                                         |
| 7                                                               |                    | 6.7                            |                         |                              |                                                                         |
| 8                                                               |                    |                                |                         |                              |                                                                         |
| 9                                                               |                    |                                |                         |                              |                                                                         |
| 10                                                              |                    |                                |                         |                              |                                                                         |
| 11                                                              |                    |                                |                         |                              |                                                                         |
| 12<br>Sheet1                                                    | $\hspace{0.1mm} +$ |                                |                         |                              | Abc<br>123                                                              |

図 2.1: セルに値を打ち込んだ図

値を格納した後は,範囲を選択する.コンピュータではドラッグと言われる操作を行 い,タブレット端末では指で長押しし,選択したいセル全体に指をスライドさせる.以下 の図 2.2 は選択した図である.

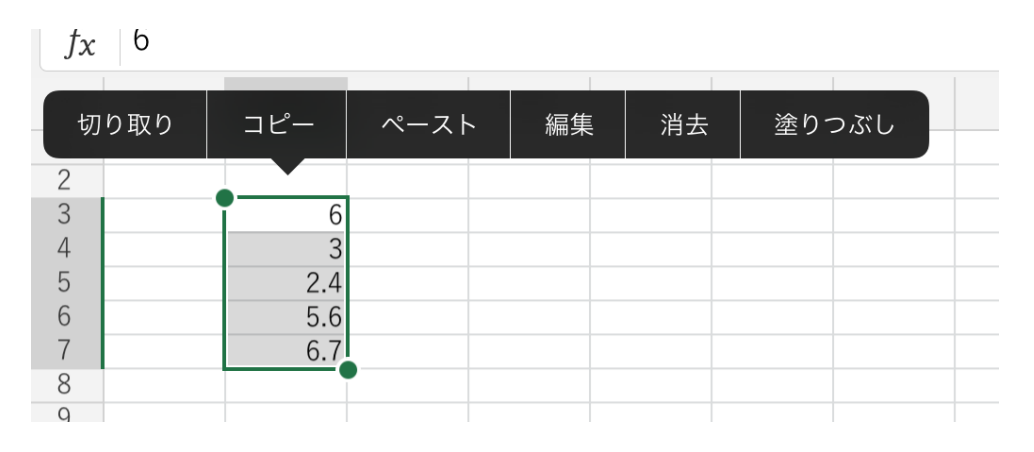

図 2.2: 範囲を選択した図

その後「挿入」タブから、表示したいグラフを図 2.3 のように選択し、選んだ種類のグ ラフからさらに細かな違いを図 2.4 から選ぶ.

|                        |                                  |            |             | ホーム | 挿入 | 描画 |   | 数式 データ 校閲 | 表示             |       |                                                 |                                                                                                    |
|------------------------|----------------------------------|------------|-------------|-----|----|----|---|-----------|----------------|-------|-------------------------------------------------|----------------------------------------------------------------------------------------------------|
| $\boxplus$<br>表        | $\overline{\phantom{0}}^{\circ}$ | 写真         | ◉ カメラ       |     |    |    |   |           |                |       | ◯ 図形 エコ テキスト ボックス ■ <mark>グ</mark> おすすめ ■■■ グラフ | ーキフ<br>$\lnot \times$                                                                                                    |
| 6<br>$f_{\mathcal{X}}$ |                                  |            |             |     |    |    |   |           |                |       | グラフ                                             |                                                                                                    |
| ◢<br>$1\,$             | A                                | B          | $\mathsf C$ |     | D  | E  | F | G         |                | 縦棒    |                                                 | $\rightarrow$                                                                                                    |
| $\overline{c}$         |                                  |            | 6<br>3      |     |    |    |   |           |                | 〆 折れ線 |                                                 | $\rightarrow$                                                                                                    |
| 345678                 |                                  | 2.4<br>5.6 |             |     |    |    |   |           | Q              | 円     |                                                 | $\,>\,$                                                                                                    |
| $\mathsf g$            |                                  |            | 6.7         |     |    |    |   |           | ÷              | 横棒    |                                                 | $\rightarrow$                                                                                                    |
| 10<br>11               |                                  |            |             |     |    |    |   |           | w              | 面     |                                                 | $\rightarrow$                                                                                                    |
| 12<br>13               |                                  |            |             |     |    |    |   |           |                | ∴ 散布図 |                                                 | $\mathcal{P}$                                                                                                    |
| 14<br>15<br>16         |                                  |            |             |     |    |    |   |           | $\circledcirc$ | マップ   |                                                 | $\rightarrow$                                                                                                    |
| 17<br>18               |                                  |            |             |     |    |    |   |           | <b>IL</b>      |       | ツリーマップ                                          | $\left. \right. \right. \left. \right. \left. \right. \left. \right. \left. \right. \left. \right. \left. \right. \left. \left. \right. \left. \right. \left. \right. \left. \left. \right. \right. \left. \left. \right. \left. \right. \left. \left. \right. \right. \left. \left. \right. \left. \left. \right. \right. \left. \left. \right. \right. \left. \left. \right. \right. \left. \left. \right. \right. \left. \left. \right. \left. \left. \right. \right. \left. \left. \right. \right. \left. \left. \right. \right. \left. \left. \right. \left. \$ |
| 19<br>20<br>21         |                                  |            |             |     |    |    |   |           |                |       | ◎ サンバースト                                        | $\left\langle \right\rangle$                                                                                                    |
| $\overline{22}$<br>23  |                                  |            |             |     |    |    |   |           |                |       | Ⅱ ヒストグラム                                        | $\rightarrow$                                                                                                    |
| 24<br>25<br>26         |                                  |            |             |     |    |    |   |           | 246            | 箱7Nげ図 |                                                 |                                                                                                    |

図 2.3: グラフの種類を選択する図

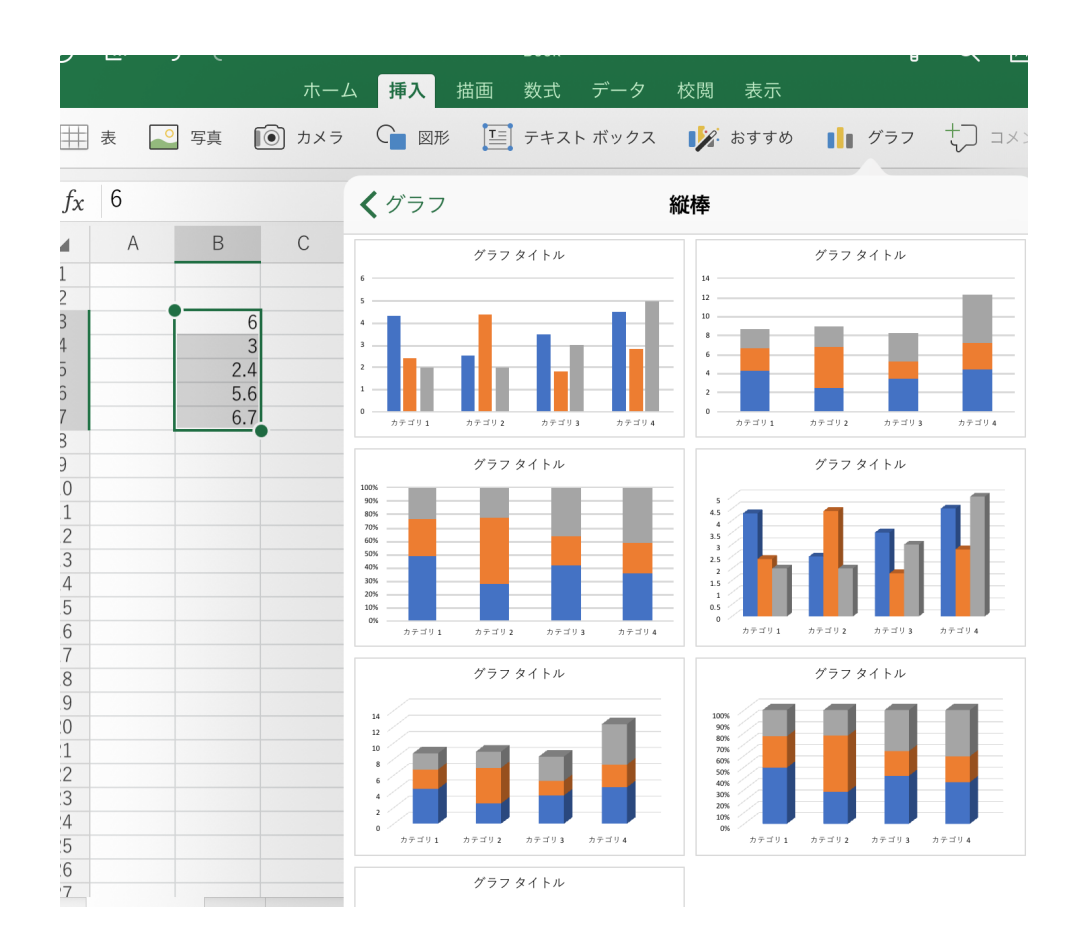

図 2.4: 選んだグラフの詳細を選択する図

以上の操作で1クラス約40人がこの操作一つをするのにどれだけ時間がかかるか, 第 一学年で教科「情報」を履修しない学校もあるので,EXCEL 自体に慣れていない生徒もい る中で, 一斉授業での生徒の進行度を合わせるのはかなり難しい.それは誤って他のボタ ンを押してしまったり,作成するグラフを間違えたりなどのエラーが,高機能すぎるが故 に起こりうるからだ.

以上から, 既存のアプリで数学の授業を行うのは難しいと判断した.

#### **2.4** 開発システムの概要

<span id="page-11-0"></span>以上のことから高校数学 I「データの分析」の授業を補助できるようなツールを作成す るために必要な条件は

- *•* 様々なデバイスで使うことができること
- *•* 比較的簡単な操作で行えること
- *•* 「データの分析」の基本的な問題に対応していること

の以上が必須項目である.

様々なデバイスで行えることに関しては,ICT 教育が普及しつつあり,文部科学省は 2020 年には

- *•* 授業中にITを活用して指導することができる教員の割合について、2020 年までに 100 %を目指す。
- *•* 都道府県及び市町村における IT 環境整備計画の策定率について、2020 年度までに 100 %を目指す。
- *•* 無線 LAN の普通教室への整備を 2020 年度までに 100 %を目指す。

の以上を掲げており [10], 教育の ICT 化が進むことは目に見えている.

実際には 2018年に既に iPad を支給している私立高校も存在し、Android のタブレット 端末を支給している学校もある.このように教育の ICT 化はどんどん目に見えて進んで きているが,明確な[基準](#page-39-7)がなく学校により端末などがバラバラなのが今の現状である.こ れらより,どの学校においても,このアプリを利用できるように,端末を選ばない web ア プリケーションでの開発に取り組んだ.

次に比較的簡単な操作で行えることは、私の高校時代 EXCEL の授業で簡単なグラフ作 成を行った時二時間の授業内で完成できない生徒もいた.その理由は,既に普及していた スマートフォンとは違い,ファイルの概念や,保存などに関して慣れ親しんでいない生徒 が多く,基本的な操作で躓いてしまっていたと考える.今回作成するアプリケーションは 「データの分析」に特化しているので,そのようなコンピュータの操作などの知識を知ら なくても使える様にしなければならない.

最後に基本的な問題に対応していることに関して,「データの分析」という科目はグラ フを読み取る科目ではなく,分散,標準偏差などを手で計算するという内容も含まれてい

る.世の中には,大学には進学しないが数学 I を受講している生徒もいるので,センター 試験や大学入試用ではなく,数学が苦手な生徒でも使える様なアプリケーションを目指し ている.そのため基本的な問題に対応できることは必須条件である.

以上三つの観点を主にアプリケーションの開発を行った.

## **2.5** アプリ作成において用いたツール

#### **2.5.1 Ruby on Rails**

<span id="page-12-0"></span>Ruby on Rails はオープンソースの web アプリケーションフレームワークである. そ の名の通り Ruby で書かれており,MVC アーキテクチャに基づいて構築されている.MVC アーキテクチャとは,Model,View,Controller の略であり,アプリケーションソフトウェア の内部データを,ユーザーが直接的に参照,編集するために三つに分割するデザインパ ターンである.実際のアプリケーション開発を他のフレームワークより少ないコードで開 発できるように設計されている [11].

なぜ Ruby on Rails を用いたかというと、西谷研究室では Ruby を主に研究し、アプリ 開発に伴い学生や教授との知識の共有がしやすいということで採用した.

西谷研究室ですでに Ruby を[学ん](#page-39-8)でいた私にとって,Ruby on Rails で開発することは 比較的スムーズに行うことができ,新しい知識を入れる際にも既にある Ruby の知識で理 解することができたので、非常に効率的であったと考える.

#### **2.5.2 Lazy high charts**

<span id="page-12-1"></span>Rails でグラフを作成できるような JavaScript が Highcharts である.その Highcharts を Gem で公開されているのが Lazy high charts である [12]. Highcharts とは違い, Controller に直接プログラムを書き込むことでグラフが表示される. そのプログラムは Ruby で書く ことができるので, Ruby on Rails での開発にあたって非常に便利であると考えた.

# <span id="page-13-0"></span>第**3**章 アプリ全体の概要

## **3.1** 使用方法

<span id="page-13-1"></span>今回本アプリ「mathapp」は Heroku と言われる,PaaS(Platform as a Service) で公開 している.URL は以下の通りである.

https://mathappyuto.herokuapp.com

こちらの URL にアクセスすると棒グラフを描写する画面に遷移する. 以下各種グラフ について表示方法を記載する.

## **3.2** 各種グラフ表示方法

#### <span id="page-13-2"></span>**3.2.1** 棒グラフ,折れ線グラフ表示方法

<span id="page-13-3"></span>この URL にアクセスすると、棒グラフ作成の初期画面である以下の図 3.1 の新規作成 画面に遷移する.既にサンプルを作成してあるが,以下で述べるのでここでは割愛する. 折れ線グラフ,散布図も同様なので,図は割愛する.

データの分析支援アプリ

棒グラフ

- サンプル [編集]| [削除]
- チャート練習問題 [編集]| [削除]

新規作成 折れ線グラフ| 散布図

<span id="page-13-4"></span>図 3.1: 棒グラフの作成画面

「新規作成」ボタンを押すと,タイトルと本文を入力する画面である図 3.2 に遷移する.

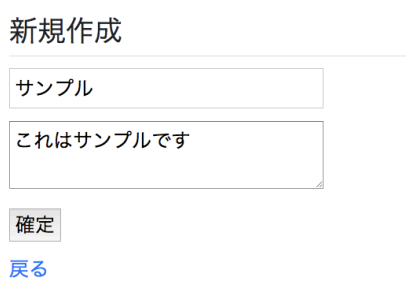

図 3.2: 棒グラフ新規作成画面

その後作成したデータのタイトルが初期画面である図 3.1 のように配置される,クリッ クすると数値とラベルを入力する画面である図 3.3 に遷移する.では既に二つのデータを 入力してあるので,二つ表示されている.以下の図がデータを入力する実際の画面で,以 下の図 3.3 の通り数値とラベルが入力できる.更に数値[とラ](#page-13-4)ベルを加えると新しいものが 順番に下に追加する形で表示される.

その後,ページ下部の「グラフを表示」ボタンをクリックでグラフが表示される.グラ 描写画[面は](#page-15-0)この後に教科書の例を用いて表示するためここでは割愛する.生徒が行う操作 は,タイトル,本文,数値,ラベルのみで,どのグラフを作成するかはページごとに分け てあるので非常に簡単に作成できる.

#### **3.2.2** 散布図表示方法

<span id="page-14-0"></span>基本的に棒グラフ同じだが,データが二次元のためデータを入力する欄が二つある.以 下の図 3.4 は実際の画面である.

値を入力した後,「グラフを表示」ボタンを押すとグラフ描写画面に遷移する.散布図の グラフ出力結果は,後ほど実際の例題を用いるのでここでは割愛する.この通り,グラフ を描写[する](#page-16-0)までの過程が非常に短くなっているのは,一斉授業での進行度を合わせるため である.教科「情報」と違い,グラフを書く操作を覚える授業ではなくグラフを見て考察 するための授業なので,このように比較的少ない手順でグラフを描写できるようにした.

## サンプル

これはサンプルです

#### 数値

- 4.0 [削除]
- 6.0 [削除]
- 3.0 [削除]
- 8.0 [削除]
- 12.0 [削除]
- 1.0 [削除]

数値を入力

数値を加える

ラベル

- サッカー部 [削除]
- 野球部 [削除]
- テニス部 [削除]
- 卓球部 [削除]
- バレーボール部 [削除]
- バスケ部 [削除]

ラベルを入力

ラベルを加える

戻る| グラフを表示

<span id="page-15-0"></span>図 3.3: 数値およびラベルを入力する画面

## 教科書例題

192ページ

### 数値x

- 10.0 [削除]
- 4.0 [削除]
- 7.0 [削除]
- 6.0 [削除]
- 8.0 [削除]

数値xを入力

数値xを加える

#### 数值y

- 6.0 [削除]
- 2.0 [削除]
- 7.0 [削除]
- 4.0 [削除]
- 6.0 [削除]

数値y入力

ラベルを加える

戻る| グラフを表示

<span id="page-16-0"></span>図 3.4: 散布図の数値およびラベルを入力する画面

## <span id="page-17-0"></span>第**4**章 開発システムの解説

## **4.1** 各種グラフの実装

#### <span id="page-17-1"></span>**4.1.1** 棒グラフ

<span id="page-17-2"></span>このツールで棒グラフを表示した際の画面は,実際の問題 [13][p.250 練習 167] 図 4.1 をプロットした図 4.2-図 4.5 である.

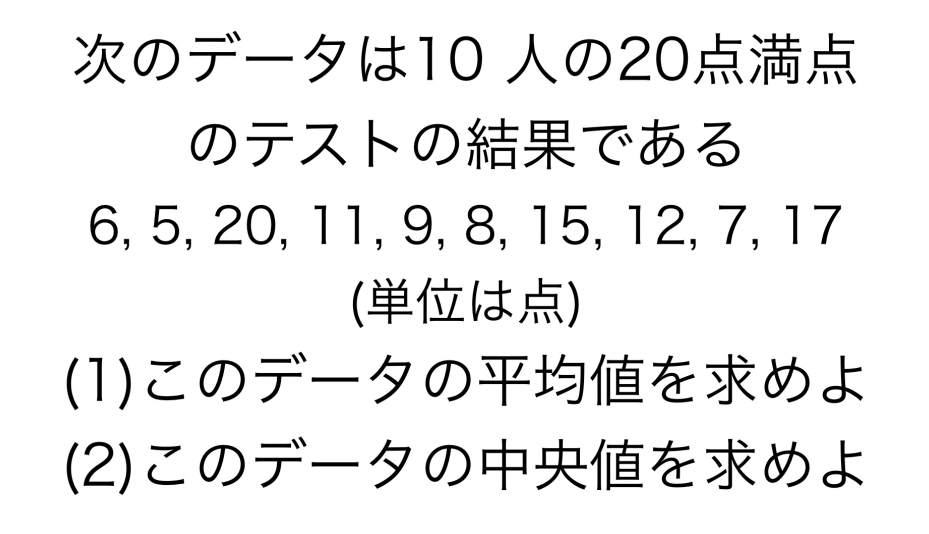

図 4.1: 数研出版「新課程チャート式基礎からの数学 I・A」p.250 練習 167

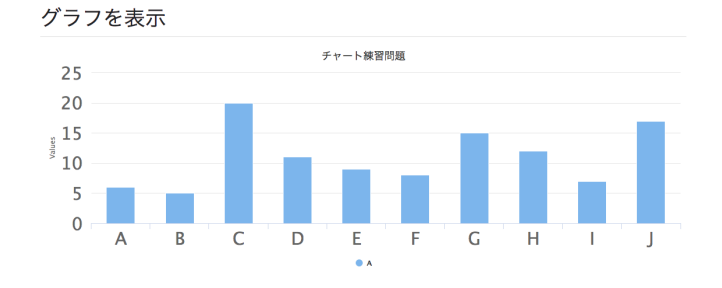

<span id="page-17-3"></span>図 4.2: 実際の問題をグラフ出力した結果

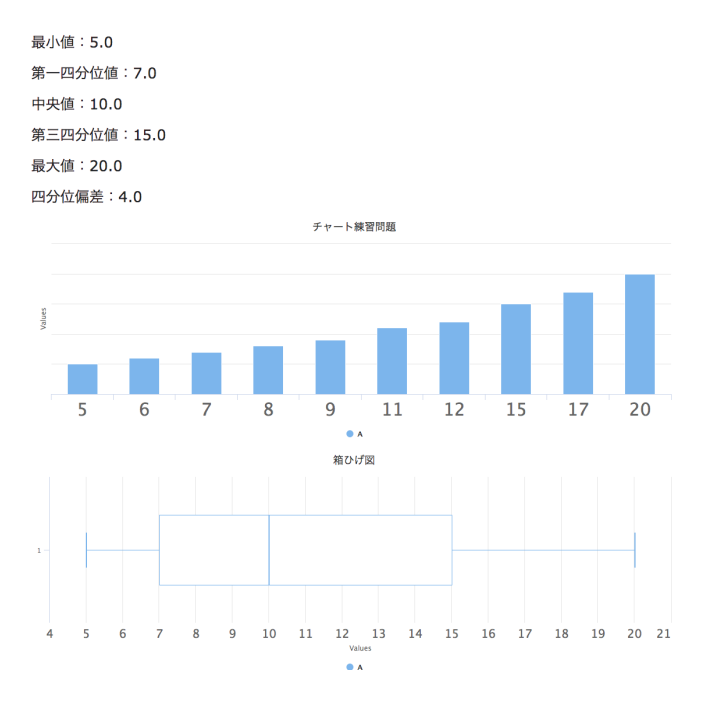

<span id="page-18-0"></span>図 4.3: 実際の問題をグラフ出力した結果の箱ひげ図

一つ目に実際に入力した数値を元に棒グラフが図 4.2 のように表示される. これは入力 したデータをそのまま表示したグラフである.二つ目にそのデータをソートしたグラフ が図 4.3 のように表示される.これは教科書の問題である以下の図の問題と三つ目の箱ひ げ図を対応させるために用意した.四分位数や箱ひ[げ図](#page-17-3)導入の際に,与えられたデータを ソートし,中央値および四分位数を求める過程があるので,箱ひげ図の上部にソートした デー[タを](#page-18-0)描写した.

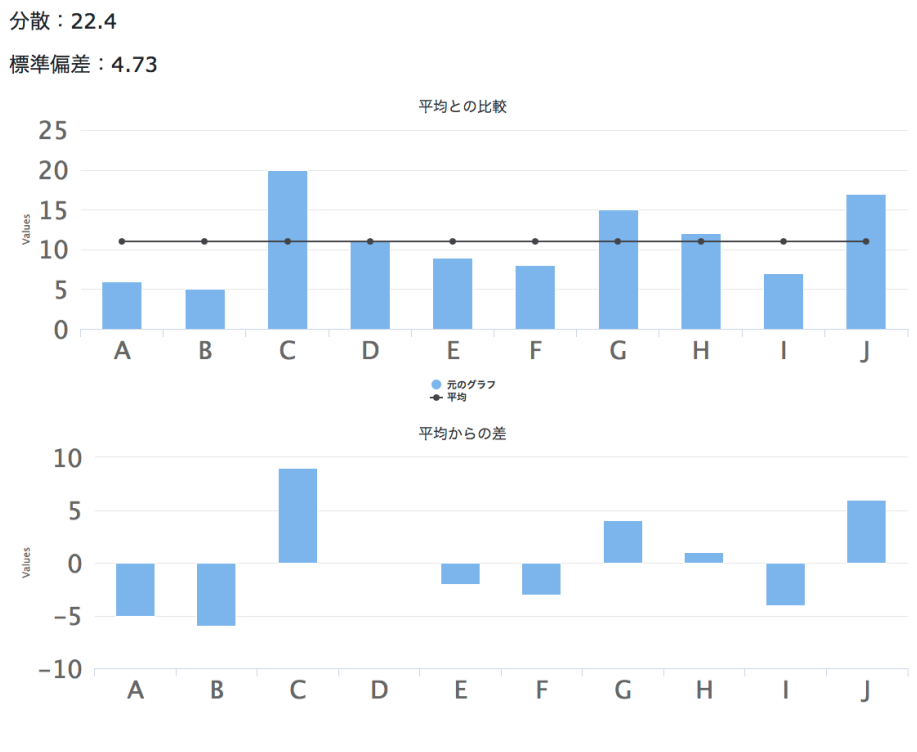

平均:11.0

<span id="page-19-0"></span>図 4.4: 実際の問題をグラフ出力した結果の平均値との比較

四つ目と五つ目のグラフは平均値との比較を2種類のパターンで表示した図 4.4 である. 一つ目は2種類のグラフを用いて,実際の値と平均値が交差するようなグラフである.こ れによりデータのばらつきを視覚的に表すことができる.二つ目は実際の値から平均値を 引いた値である.平均値からどの程度離れているかを示すことで平均値につい[てよ](#page-19-0)り緻密 に考えることができるように,このグラフを描写した.

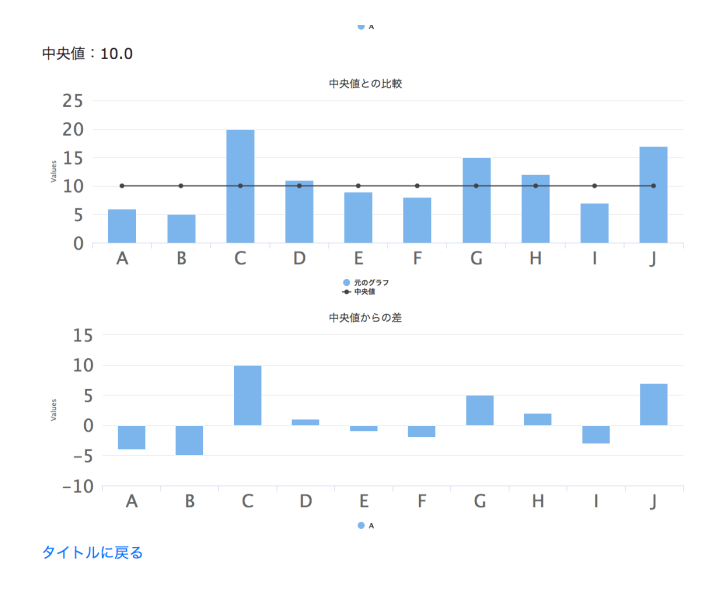

#### <span id="page-20-0"></span>図 4.5: 実際の問題をグラフ出力した結果の中央値との比較

六つ目と七つ目のグラフは中央値との比較を表した図 4.5 である.平均値の時に用いた 二種類のグラフを用意した.平均値と同じグラフを描写することで,平均値との違いをよ り視覚的に考えることができるように用意した.

この棒グラフの表示では、箱ひげ図とデータの対応、[平均](#page-20-0)と中央値の違いについて対応 できるように,以上七つのグラフを用意した.

本来この問題のようなデータを棒グラフで表すのは、あまり相応しくない.今回は、平 均値と中央値を求める問題なので,四つ目から七つ目のグラフで実際の値と各代表値との 関係を視覚的に表すことはできる.用意したデータを,どのグラフで描写することが相応 しいかは,授業内で適宜指示していかないといけない.

#### **4.1.2** 折れ線グラフ

<span id="page-21-0"></span>折れ線グラフの数値とラベル入力画面は棒グラフと同じ図 3.1-図 3.3 であるので、サン プルのデータを表示したグラフを表示する図 4.6-図 4.8 を添付する.

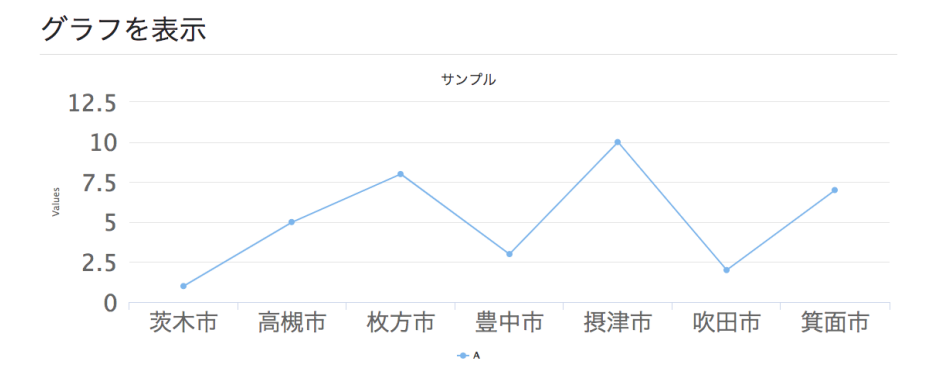

<span id="page-21-1"></span>図 4.6: サンプルの折れ線グラフ出力した結果

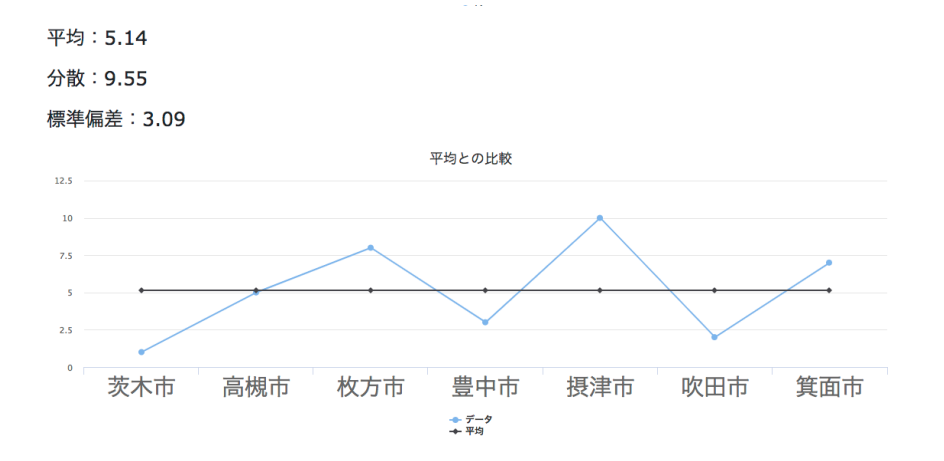

図 4.7: サンプルの折れ線グラフ出力した結果の平均値との比較

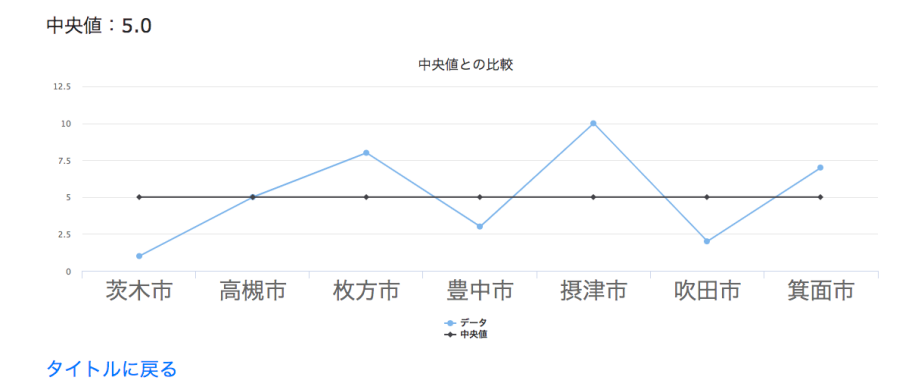

図 4.8: サンプルの折れ線グラフ出力した結果の中央値との比較

一つ目のグラフは,入力したデータをプロットした図 4.6 である.二つ目のデータは平 均値との比較を表した図4.7である.三つ目は中央値との比較を表した図4.8である.「デー タの分析」の授業では折れ線グラフを用いる例は少ないが,棒グラフや折れ線グラフなど 様々なグラフを用いることで生徒が用意したデータによ[り深](#page-21-1)く多面的に学ぶことができる ように実装した.

#### **4.1.3** 散布図

<span id="page-22-0"></span>散布図は入力したデータをプロットする.実際の問題 [14][p.192] 図 4.9 をプロットした 画面を以下の図 4.10 に示す.

> 下の表は、あるクラスの生徒5人の英語と国語の 小テストの結果である 英語. 国語のテストの得 点をそれぞれx. yとして、相関関係rを求めよ

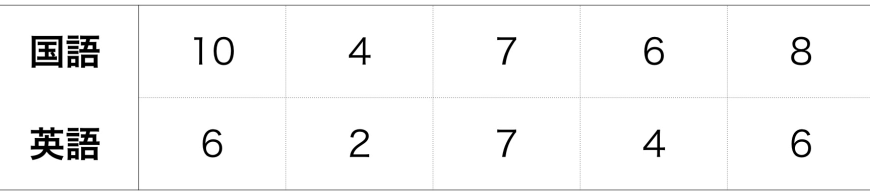

図 4.9: 実教出版「数学 I」p.192

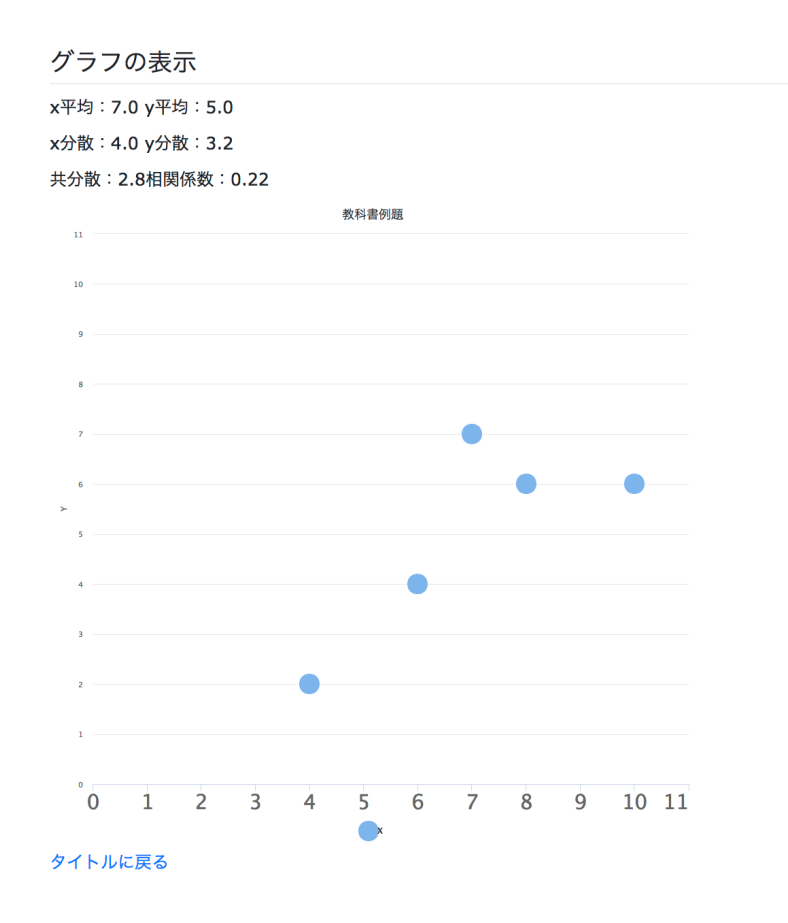

図 4.10: 実際の散布図をグラフ出力した結果

散布図を表示する以外にこの単元では,共分散や相関関係について考える授業がある. それに対応させるために実際に数値を記載してある.実際は手計算で行うがグラフと見比 べた時,その数値がグラフによってどう変化するのかが視覚的にわかる.

### **4.2** 共通事項

<span id="page-24-0"></span>各種三つのグラフ表示ツールには共通事項がある.新規作成からグラフ表示は既に説明 したので割愛する.

#### **4.2.1** データの編集

<span id="page-24-1"></span>はじめに一つのグラフを既に作ったとする,そのグラフのデータのタイトルと本文を編 集したい場合はタイトルの横にある編集ボタンをクリックする.すると以下の図 4.11 の ようなような編集画面に遷移する.

編集する

サンプル

これはサンプルです

確定

戻る

図 4.11: 編集画面

この画面でタイトルや本文を編集してから「確定」ボタンを押すと、内容が更新される.

#### **4.2.2** データの削除

<span id="page-24-2"></span>次に作成したタイトルや本文,更にはグラフに用いる数値全てを削除する際には,編 集ボタン横の「削除」をクリックすると以下のようなダイアログが出るので「OK」をク リックするとデータが削除される.実際にダイアログが出ている図 4.12 を添付する.

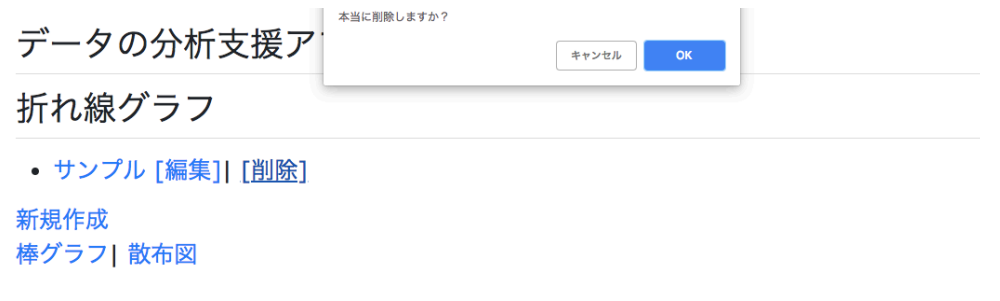

図 4.12: データを削除した際のダイアログ

### **4.2.3** 数値とラベルの削除

<span id="page-25-0"></span>新規作成後,実際に数値やラベルを入力した後,その数値やラベルを消したい場合は, 数値やラベル横の [削除] ボタンをクリックする.

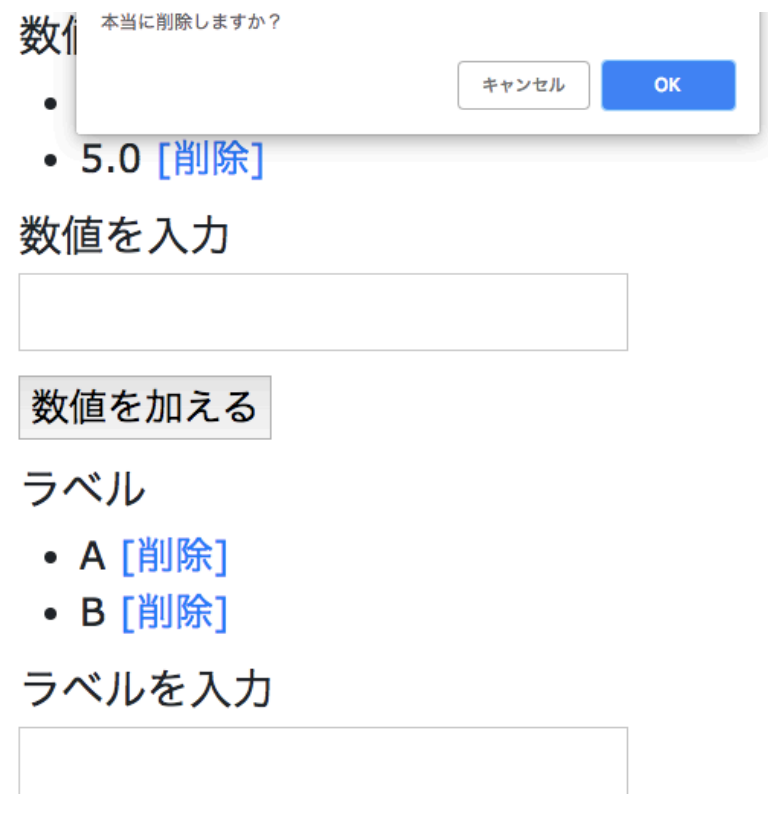

図 4.13: 数値を削除する際のダイアログ

すると図 4.13 のようなダイアログが表示されるので,[OK] をクリックすると数値が削 除される.

#### <span id="page-26-0"></span>**4.2.4** プロットおよびデータの扱い

棒グラフの表示方法は Cntroller に以下のコードを書く.

```
@bar_chart = LazyHighCharts::HighChart.new("graph") do |c|
  c.chart(type: 'column')
  c.title(text: @bar.title)
  c.xAxis(categories: @memories,labels: {
            style: {
              fontSize: '30px'}
          })
  c.yAxis(labels: {
            style: {
              fontSize: '30px'}
          })
  c.series(name: "data", data: @data)
end
```
chart にはグラフの種類を表記,棒グラフなら"column", 折れ線グラフなら"line"である. xAxis は x 軸, yAxis は y 軸の設定である. series はデータを格納する.

```
@bar = Bar.find(params[:bar_id])
```
で棒グラフのすべてのデータを取得,ここにはタイトル,本文,値,ラベルなどのデータ が格納されている.

```
@number = @bar.bar_numbers.all
```
で棒グラフの値を取得する.bar numbers には値だけでなく日付等のデータも格納されて いるので、空の配列@data に bar\_numbers.number とし、値のみを抽出して格納する. bar の部分を line,scatter に変えることで折れ線グラフ,散布図も同様にデータを扱える. rails において Ruby でグラフ描写のコードをかけることは大変便利で,今回 Lazy high charts を採用した大きな理由になる.

#### <span id="page-26-1"></span>**4.2.5** 箱ひげ図のプロット

箱ひげ図のプロットは上記のように,ただデータを入れればいいというものではなく, 最小値,第一四分位数,第二四分位数 (中央値), 第三四分位数,最大値の五つの値が格納 された配列を渡している.このアプリはデータの数は任意でいくらでもデータを与えるこ とができるので,データの個数に応じて判別しなければならない.与えられたデータを格 納した配列を data とした時以下の check medium において第二四分位値を求めることが できる. なお中央値を求めるために data の中身をソートしないといけないが, Ruby では @data.sort を用いることでソートすることができる.

```
def check_medium(data)
    size = data.size
    size_m = size/2if size\%2 == 0m = (data[size_m]+data[(size_m - 1)])/2else
      m = data[(size/2)]end
  end
```
この関数はデータのサイズが偶数か奇数かで判別している. 理由は以下の図 4.14 の通 りである.

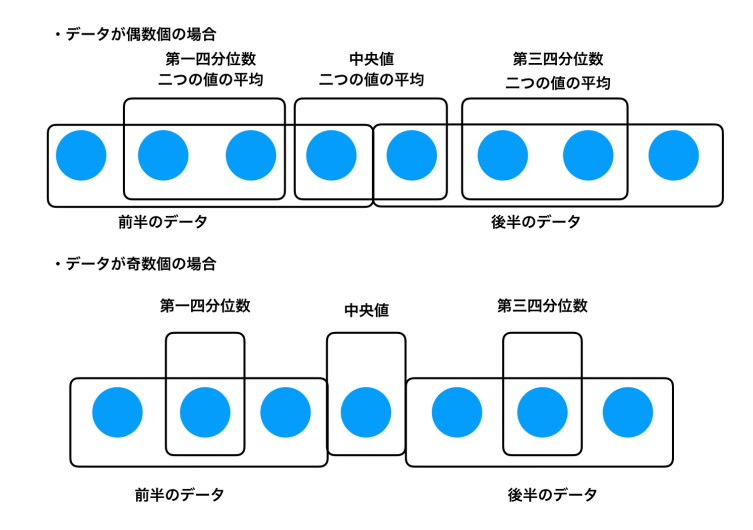

図 4.14: 中央値の求め方

中央値が求められると,はじめの値から中央値まで,中央値から終わりの値までの二つ の配列に分け、再度 check\_medium に入れることにより、第一、第三四分位数も求められ る.前半と後半のデータが偶数か奇数かで分かれるが,それは chech medium が判定する ので問題ない.中央値の計算に使う値が前半と後半のデータに,入るか入らないかは偶数 か奇数かで判定できる.

箱ひげ図のプロットは,与えられた数が任意であるため各個数に対応できるように以上 の処理を加えた.

### **4.3** 授業での使用例

ここで授業の例として分散を導入する授業を想定して使用例を提示する.二人でペアに なり、ストップウォッチを各ペアに配る. その後片方の生徒が、心の中で10秒を数える. 自分の感覚での10秒をストップウォッチで10回測る. それをペアで行い、そのデータを 棒グラフに入力する.生徒の中には、8秒から12秒と大幅に変わる子もいれば、誤差が ほぼない子もいる.

#### **4.3.1** 生徒の計測とグラフ出力

今回は私が実際に記録したものを任意の一人の生徒の結果とし記載する.実際の計測結 果は以下の図 4.15 である.

## 分散導入授業

ストップウォッチで10回測る

#### 数値

- 7.59 [削除]
- 8.5 [削除]
- 8.91 [削除]
- 9.56 [削除]
- 7.98 [削除]
- 9.87 [削除]
- 9.23 [削除]
- 7.32 [削除]
- 10.98 [削除]
- 7.32 [削除]

数値を入力

数値を加える

図 4.15: 任意の生徒一人の結果のサンプル

その結果を棒グラフで出力したのが図 4.16-図 4.19 である.

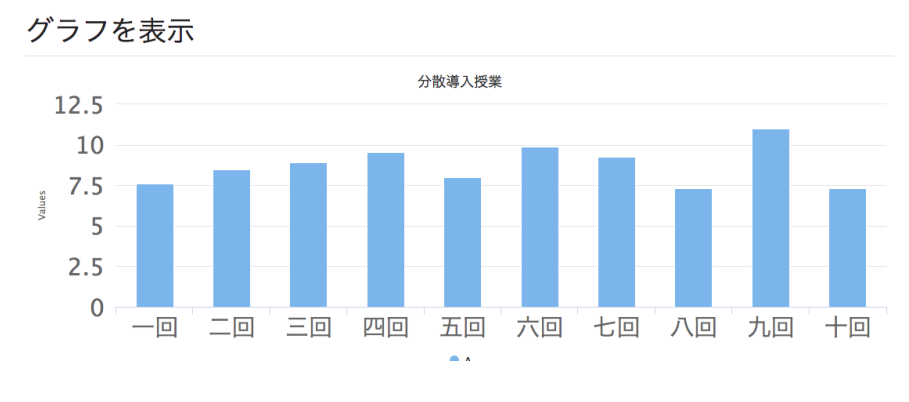

図 4.16: 棒グラフ出力結果

最小值: 7.32 第一四分位值: 7.59 中央値: 8.71 第三四分位值: 9.56 最大値: 10.98 四分位偏差: 0.99

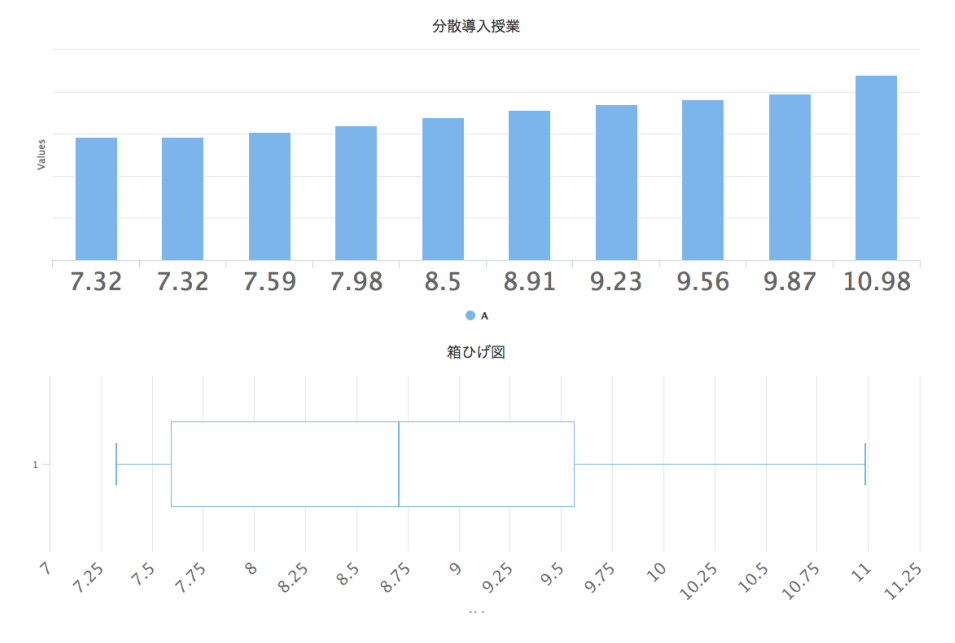

図 4.17: 棒グラフ出力結果の箱ひげ図

平均: 8.73

#### 分散: 1.32

標準偏差: 1.15

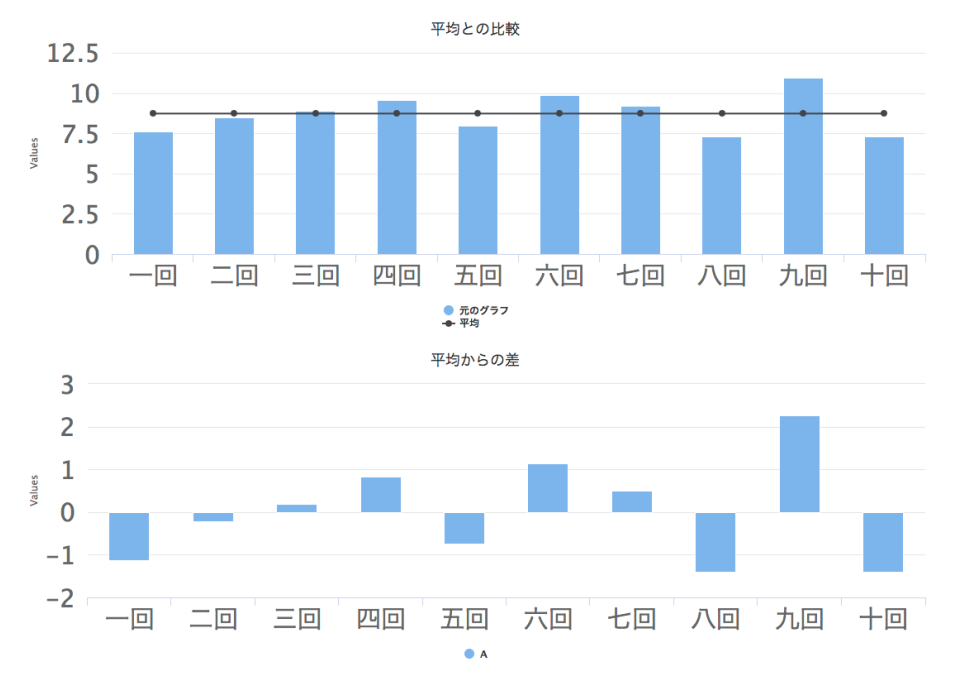

図 4.18: 棒グラフ出力結果の平均値との比較

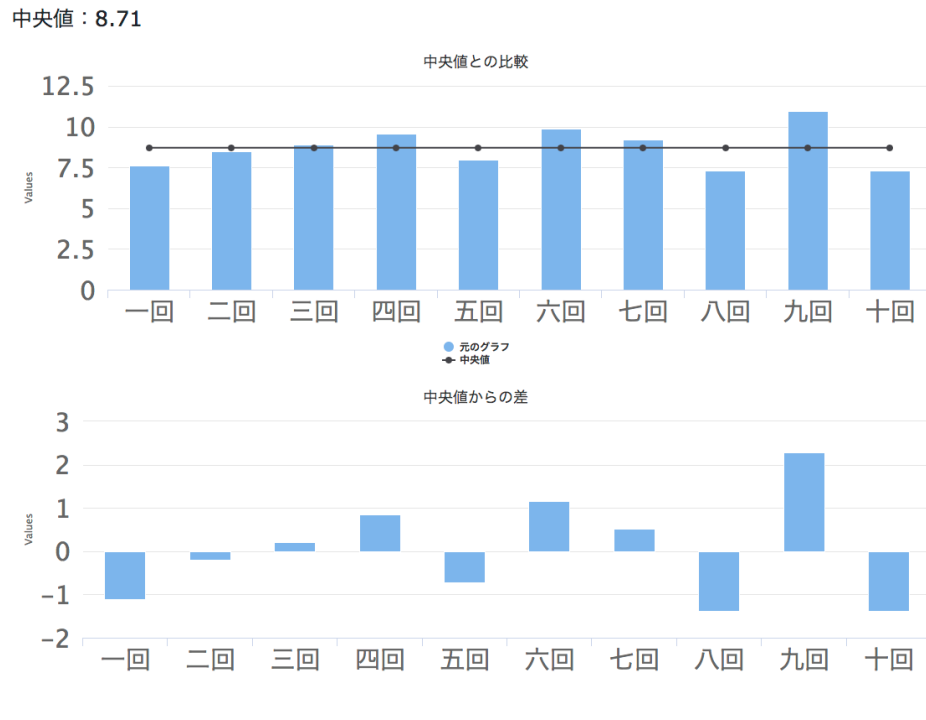

図 4.19: 棒グラフ出力結果の中央値との比較

今回は私のデータを使用したが,1 クラス 30 人と仮定すると,30 人それぞれの端末に 自分の結果のグラフが描写されている.この結果を使って「分散」の導入を進める.

#### **4.3.2** グラフを用いた考察

大幅に差がある子は,もちろんグラフにも顕著に表れる.教員はペアでの違いを考察さ せる.グラフの違い,相方との能力の違い,など様々な意見が出るであろう.その中に分 散の大きさが違うという意見があればこの次の項目へ,なければ教員が「分散とか平均の 値はどうなっている?」と発問をする.

二人ペアから四人組へ変更し,そういった代表値について議論させる.もし分散の大き さがばらつきが多い生徒の方が大きいなどの回答が出てきたら次へ,出てこなかったら教 員は「私はほぼ正確にできたよって人はいる?」と分散が小さい生徒を代表で指名する.

教員はわざと分散が多いデータを用意しておき,分散がばらつきによってどう変化する かを提示する.この後分散の式を含めて計算が始まる.

この授業で教えないといけないことは、「分散の公式」であるが、実際私が高校生の頃, 式を覚えていてもどのような意味を持つかは想像しずらかった.それは,分散を用いて自 分で考察する機会がなかったからである.分散がどのような意味を持つかが理解できてい なかったのだ.この授業を大学の模擬授業で行った時,自分の個人的なデータを扱えるこ とが生徒の興味を引くことが体験として分かった.自分の結果だからこそ生徒の興味を惹 き,その先にある理解へ導かれると私は考える.

このアプリをどのように使うかは教員次第で、用意してきたデータ、体育の身体測定な どの個人的なデータなど,いくらでも応用が効く.生徒の手元にグラフが表示されるとい う簡素なアプリケーションだが,生徒と教員の手助けになるであろう.

## <span id="page-35-0"></span>第**5**章 考察

今回私が行った研究は「データの分析」の授業サポートアプリケーションの開発である. 棒グラフ,散布図など板書や既存アプリでは手が届きにくいところに手が届き, 少しでも 授業の手間を減らせたのではないかと考える.

### **5.1** 開発者の視点としての考察

<span id="page-35-1"></span>第 2.4 説で述べたこのツールに必要な三つの条件は以下の通りである.

- *•* 様々なデバイスで使うことができること
- *•* [比](#page-11-0)較的簡単な操作で行えること
- *•* 「データの分析」の基本的な問題に対応していること

実際に様々な媒体からアクセスでき,教員や生徒が行う操作は,タイトル,本文,数値, ラベルの入力であり,比較的簡単にグラフ描写できると言える.実際の教科書の問題 2 問 と分散導入の授業例を用いて出力結果を表示したが,平均値,中央値,四分位数,散布図, 分散,標準偏差などの導入に対応できていると考える.

### **5.2** 教員の視点としての考察

<span id="page-35-2"></span>実際の問題を利用しグラフ描写が行えるが,生徒の用意したデータが,棒グラフや折れ 線グラフで描写することが相応しくない場合がある. そのため,教員が相応しいデータを 用意するか,生徒個人を尊重するなら,生徒に適宜指導しないといけない.このアプリ ケーションはグラフ描写の本質である,データの採択まで対応していない.

#### **5.3** 生徒の視点としての考察

<span id="page-35-3"></span>実際にグラフを描写することもできるが,どのデータがどのグラフに対応するかの知識 がないままこのアプリケーションを使うのは危険であるので,このアプリを始めて使うと きには,教員の指導が必要不可欠だ.

以上のことから,限られた授業時間内で比較的簡単にグラフを描写することのできるこ のアプリケーションは, 授業の支援をしていると考える.

しかし,本アプリケーションの弱点は,教員や生徒が持ってきたデータが,棒グラフや 折れ線グラフで描写することに対して相応しくないことがある. そのため教員は、相応し いデータを用意するか,このアプリの一部分のみを使い,生徒に正しいグラフのデータの 選び方を指導しなければならない.

# 第**6**章 総括

今回私が行った研究は5章の考察で述べた通り,授業の支援をすることができたと言え る.しかし教員や生徒の目線に立つと,グラフを描写することは,簡単なことではなく, どのようなデータを用いるかなど,描写アプリでは手が届かない所があると分かった.教 員を目指す者として,デ[ー](#page-35-0)タの採択は生徒のグラフに対する認識に左右する.なので,ア プリケーションはあくまでグラフ描写を簡単にする物であるべきだと考える.

今回私の行った研究は、教育の世界において一歩を踏み出したに過ぎない。生徒の環境 や学習内容が現代に合わせ変化しているが,既存のアプリで済まそうとするなど,教員含 め学び舎が変わっていないように思える. 本気で教育を変えようと思うなら, 教員も変わ らないといけない.この研究で教育界が変わるとは思えないが,事実として一歩踏み出し た人間がいる事を覚えていただきたい.この論文を読んだ教育者が一人でも,もう一歩踏 み出してくれることを切に願いながら,そして自分が一歩踏み出したことを誇りに思いな がら,私は教員を目指し歩んでいく.

謝辞

本研究を行うにあたり,終始多大なるご指導,御鞭撻をいただいた西谷滋人教授に対 し、深く御礼申し上げます。また、本研究の進行に伴い、様々な助力、知識の供給を頂き ました西谷研究室の同輩,先輩方に心から感謝の意を示します. 本当にありがとうござい ました.

## 参考文献

- [1] 「高等学校学習指導要領」,文部科学省,(2009/3[公示]).
- [2] 「高等学校学習指導要領」,文部科学省,(2018/3[公示]).
- <span id="page-39-1"></span><span id="page-39-0"></span>[3] 「大学入試共通テスト 平成 29 年度施行調査 問題、正解表、回答用紙等 【数学・ 数学A】問題のねらい,主に問いたい資質・能力及び小問正答率等 大学入試セン ター」,https://www.dnc.ac.jp/sp/albums/abm.phpf=abm00033027.pdf&n=02\_【数 学 A】問題のねらい・確定値.pdf,accesed 2018.12.29.
- [4] 「大学入試共通テスト 平成 30 年度施行調査 問題、正解表、解答用紙等 【数学・数 [学A】問題のねらい」,主に問いたい資質・能力及び小問正答率等」,大学入試セン](https://www.dnc.ac.jp/sp/albums/abm.phpf=abm00033027.pdf&n=02_�ڿ���ⅠA������Τͤ餤��������.pdf) ター, https://www.dnc.ac.jp/albums/abm.php?f=abm00033027.pdf&n=02\_【数 学 IA】問題のねらい・確定値.pdf, accesed 2019.01.03.
- <span id="page-39-2"></span>[5] 「高等[学校学習指導要領解説数学編理数編」 ,実教出版](https://www.dnc.ac.jp/albums/abm.php?f=abm00033027.pdf&n=02_�ڿ���IA�� ����Τͤ餤��������.pdf) (発行),文部科学省  $(\ddot{\mathbf{\mathsf{d}}})$ , $(2009/12/15)$ .
- <span id="page-39-3"></span>[6] Firebase, Google(開 発), https://firebase.google.com/?hl=ja, accesed 2019.01.03.
- <span id="page-39-4"></span> $[7]$   $[\text{Mixpanel}]$ ,  $\text{Mixpanel}(\text{開}, \text{https://mixpanel.com}, \text{accessed } 2019.01.05$  $\text{Mixpanel}(\text{開}, \text{https://mixpanel.com}, \text{accessed } 2019.01.05$  $\text{Mixpanel}(\text{開}, \text{https://mixpanel.com}, \text{accessed } 2019.01.05$ .
- <span id="page-39-5"></span>[8] 統計電卓, GK Apps(開発), https://play.google.com/store/apps/details? id=an.StatisticTools&hl=ja, acc[esed 2019.01.03.](https://mixpanel.com)
- <span id="page-39-6"></span>[9] [EXCEL], Microsoft, htt[ps://products.office.com/ja-jp/excel](https://play.google.com/store/apps/details?id=an.StatisticTools&hl=ja), accesed [2019.01.03.](https://play.google.com/store/apps/details?id=an.StatisticTools&hl=ja)
- <span id="page-39-7"></span>[10] 『「2020 年代に向けた教育[の情報化に関する懇談会」最終まとめ「教育の情](https://products.office.com/ja-jp/excel)報化加速 化プラン」』,文部科学省,(2016/07/28),http://www.mext.go.jp/b\_menu/shingi/ chousa/shotou/110/shiryo/\_\_icsFiles/afieldfile/2016/11/07/1378984\_8. pdf, accesed 2018.01.04.
- [11] 「たった 1 日で基本が身に付く[! Ruby on Rails](http://www.mext.go.jp/b_menu/shingi/chousa/shotou/110/shiryo/__icsFiles/afieldfile/2016/11/07/1378984_8.pdf) 超入門」, WINGS [プロジェクト, 竹](http://www.mext.go.jp/b_menu/shingi/chousa/shotou/110/shiryo/__icsFiles/afieldfile/2016/11/07/1378984_8.pdf) [馬 力](http://www.mext.go.jp/b_menu/shingi/chousa/shotou/110/shiryo/__icsFiles/afieldfile/2016/11/07/1378984_8.pdf) (著), 山田 祥寛 (監修), 技術 評論社 (2018/3/9).
- <span id="page-39-8"></span>[12] Lazy high chartshttps://github.com/michelson/lazy\_high\_charts accesed 2018.12.19.
- [13] 「新課程チャート式基礎からの数学 I+A」,数研出版,チャート研究所 (編著).
- $[14]$  「数学 I」, 岡本和夫 (監修), 実教出版, 文部科学省検定済教科書,  $(2012/1/25)$ 発行.